# Artikelliste öffnen

» Für ältere Versionen klicken Sie [hier](#page-2-0). «

Diese Funktion öffnet die Artikelliste mit den Bauteilen des aktuell eingestellten Gerüstsystems. 這 In der Liste können einzelne Gerüstbauteile für das manuelle Rüsten ausgewählt werden (siehe [Komponente aus Artikelliste andocken](https://hilfe.softtech.de/display/SWdeDE/Komponente+aus+Artikelliste+andocken+-+2020) und [Kompo](https://hilfe.softtech.de/display/SWdeDE/Komponente+einpassen) [nente einpassen](https://hilfe.softtech.de/display/SWdeDE/Komponente+einpassen)).

- Die Liste kann auf eine eigene Selektion reduziert werden (siehe [Artikelliste auf eigene Selektion einschränken](https://hilfe.softtech.de/pages/viewpage.action?pageId=96337922))
- Die Daten in der Liste können mit eigenen Werten überschrieben werden (siehe [Editieren der Komponentendaten und Anwenderdaten der](https://hilfe.softtech.de/display/SWdeDE/Anwenderdaten+in+der+Artikelliste)  [Komponenten\)](https://hilfe.softtech.de/display/SWdeDE/Anwenderdaten+in+der+Artikelliste).
- Die Produktgruppen können mit zusätzlichen Untergruppen ergänzt werden.

## Darstellungsart der Bauteile

Die Darstellungsart der Bauteile in der Artikelliste kann in den Systemeinstellungen geändert werden.

Standard

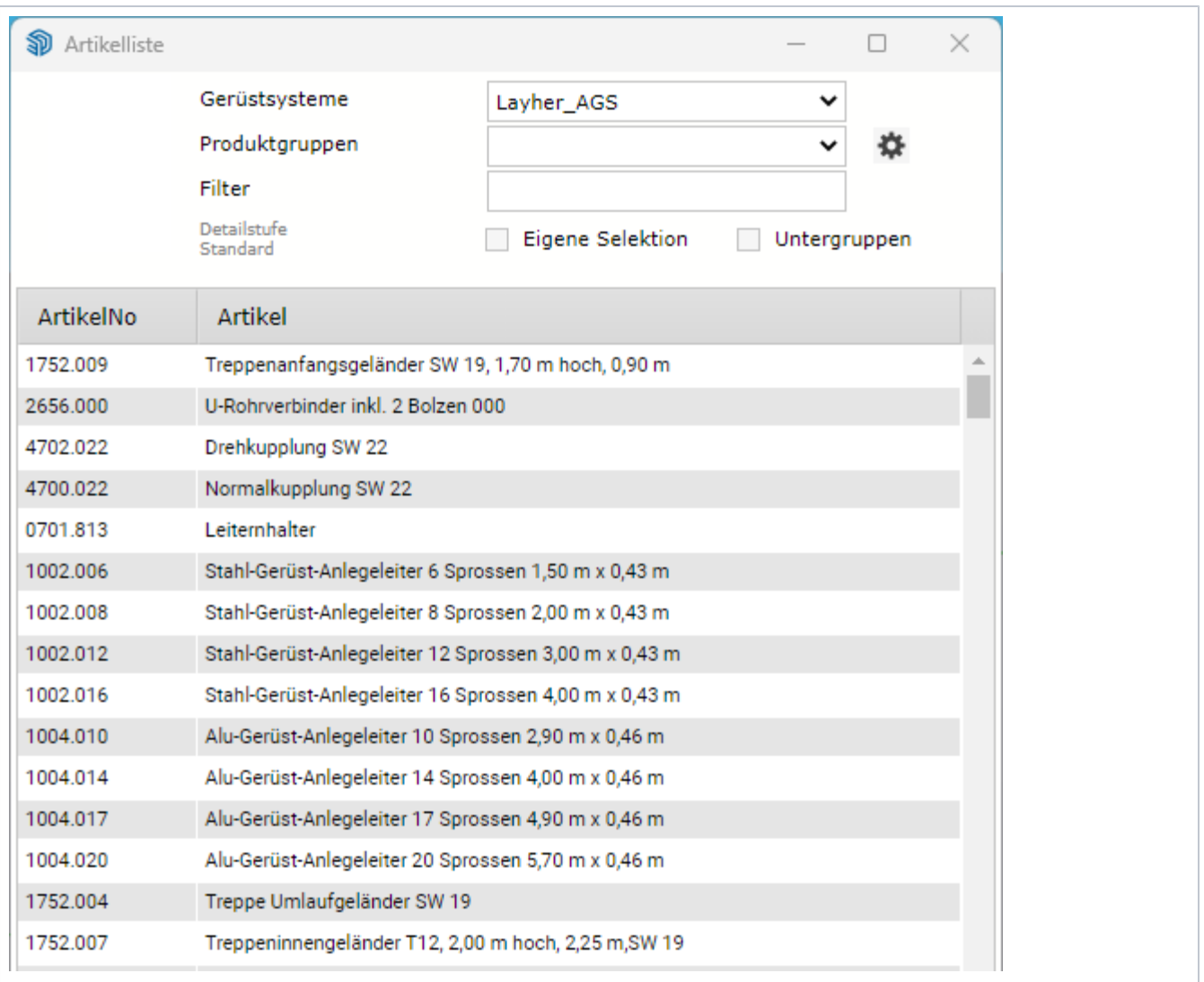

#### Gerüstsysteme:

Einstellen des Gerüstsystems, dessen Artikel in der Liste angezeigt werden, um z. B. zwischen Rahmen- und Modulgerüst zu wechseln.

• Produktgruppen:

Die Artikelliste kann mit einer bestimmten Produktgruppe gefiltert werden, z. B. Rahmen, Konsolen oder Diagonalen. Ist das Feld leer, werden alle Artikel angezeigt.

• Filter:

Hier kann ein Suchbegriff eingegeben werden, z. B. alu (Groß- und Kleinschreibung ist nicht relevant). In der Liste werden entsprechend nur noch Artikel angezeigt, die den Suchbegriff enthalten.

Der Suchbegriff kann um weitere Wörter bzw. Zeichen ergänzt werden, die mit einem (logischen) UND verknüpft werden, z. B. alu 26 liefert als Ergebnis nur noch die Artikelnummer 26XXX.

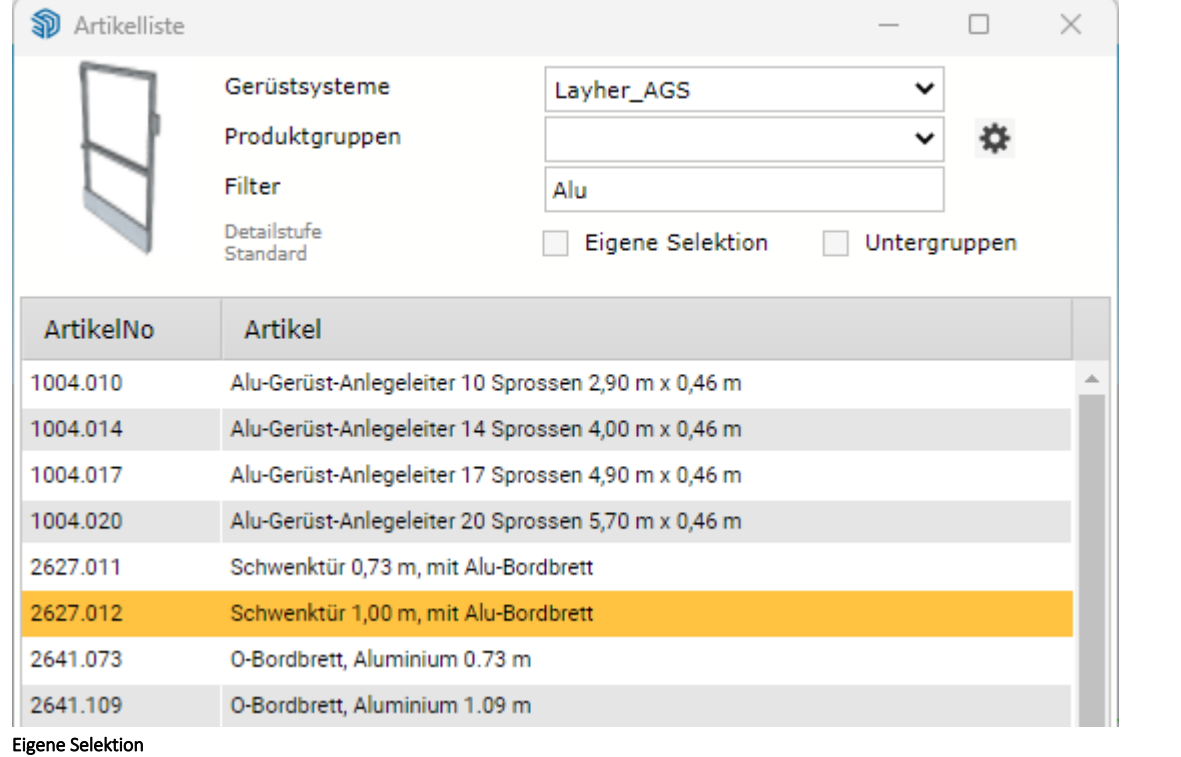

Die Aktivierung der Option Eigene Selektion, schränkt die Artikelliste auf die Artikel der [eigenen Selektion](https://hilfe.softtech.de/pages/viewpage.action?pageId=96337922) ein.

• Untergruppen

Die Aktivierung der Option Untergruppen, zeigt die definierten [Untergruppen](https://hilfe.softtech.de/display/SWdeDE/Untergruppen) unter der jeweiligen Produktgruppe an.

## <span id="page-2-0"></span>Ältere Programmversionen

## Darstellungsart der Bauteile

Die Darstellungsart der Bauteile in der Artikelliste kann in den Systemeinstellungen geändert werden.

Einfach Einfach-2020

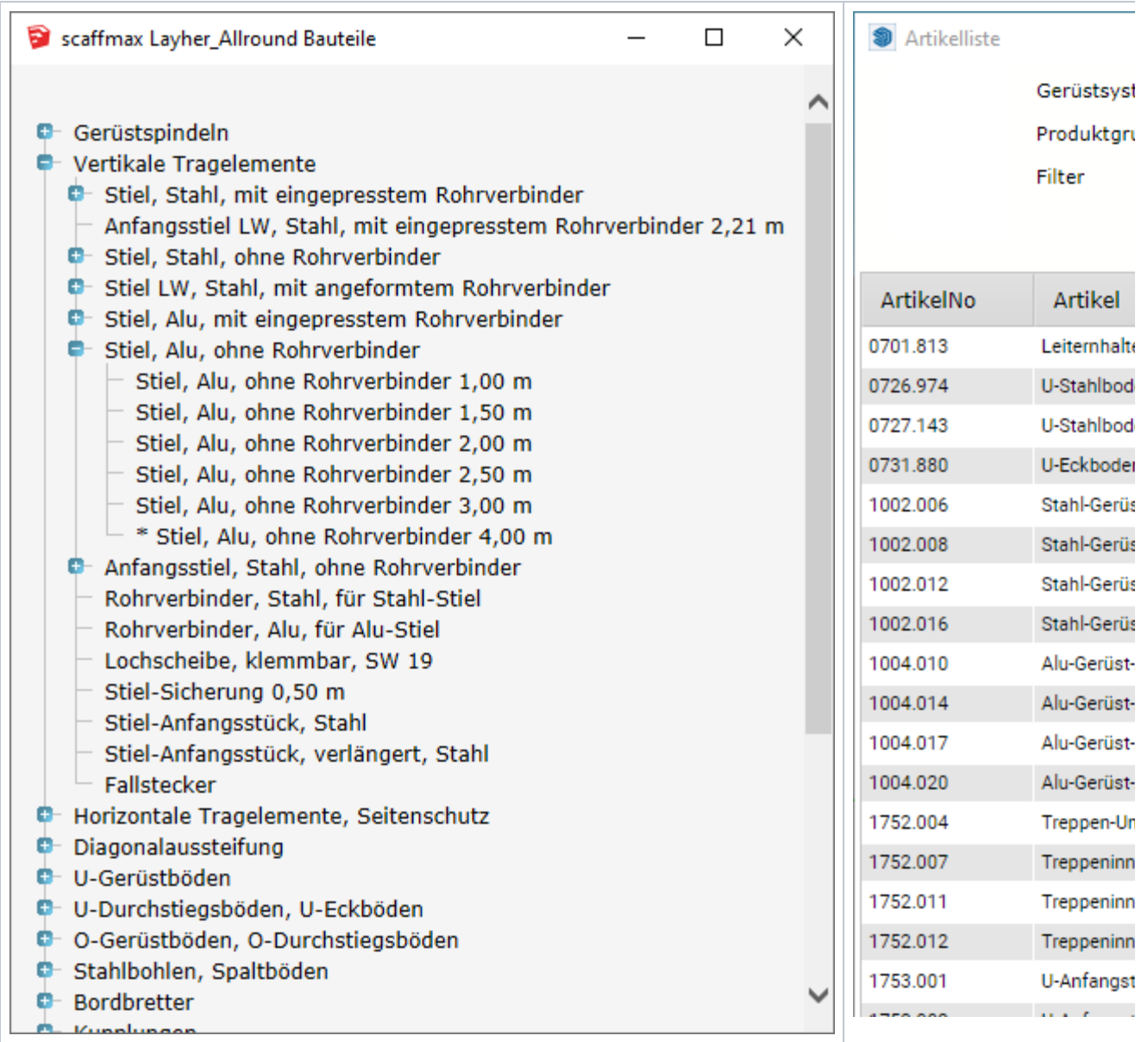

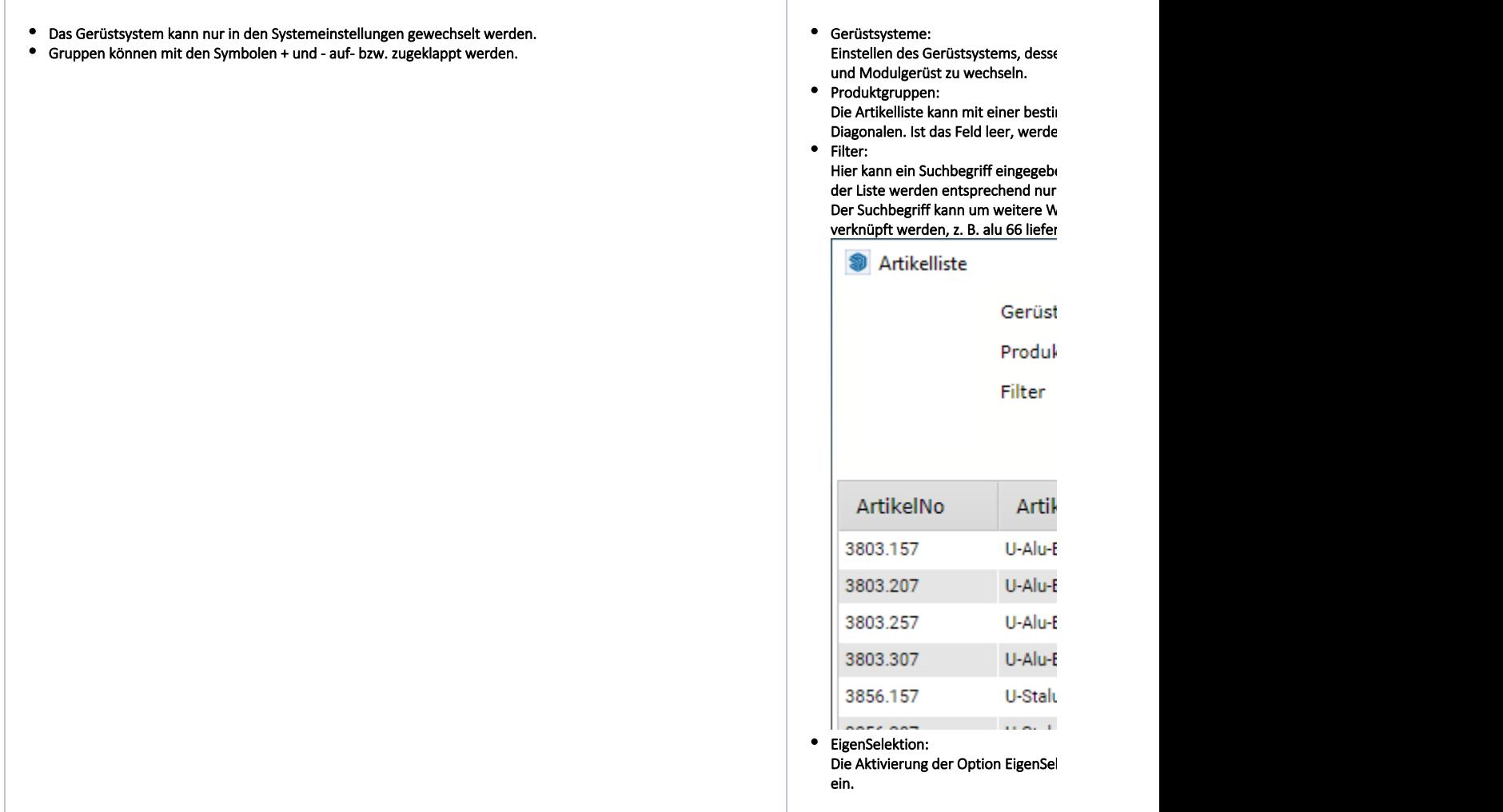

## Editieren der Komponentendaten

Δ

Wenn die Funktion in den Systemeinstellungen aktiviert ist, werden zusätzliche Spalten für ArtikelNo, Gewicht, Preis, Zeit und Material angezeigt.

Mit einem Doppelklick auf ein Feld kann der Wert editiert werden:

Markieren Sie in der Spalte Zeit alle Ziffern und geben Sie dann die Zeit in Sekunden ein, z. B. 190 Sekunden = 00:03:10 (Darstellung in Stunden: Minuten:Sekunden).

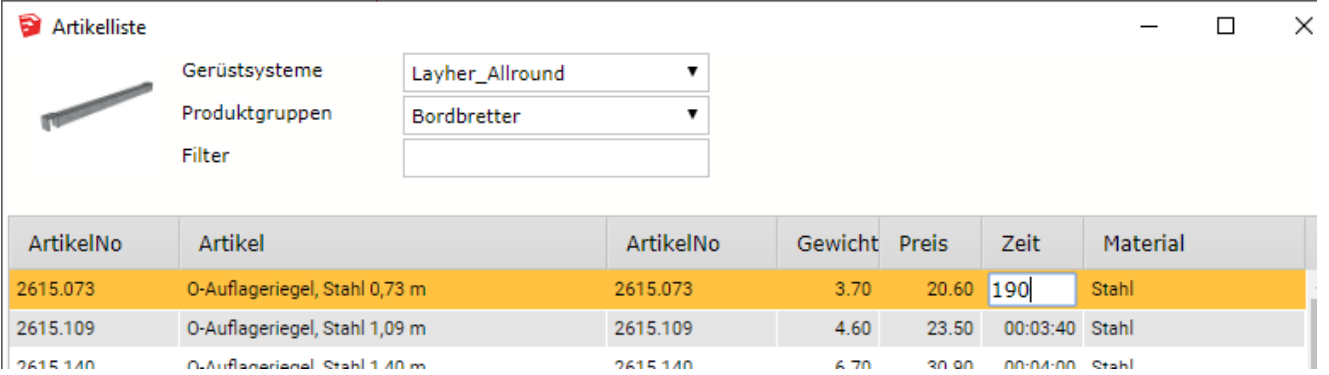